Through TeacherVUE, you can post messages to students and parents who are using ParentVUE and StudentVUE web portals. You can also send emails to anyone with a valid email in the system.

# Email the Entire Class and/or Their Parent/Guardian

| Step 1 | TeacherVUE > Home > Communication                                                                                                    |                                  |                                                |  |
|--------|----------------------------------------------------------------------------------------------------|----------------------------------|------------------------------------------------|--|
|        | After logging into TeacherVUE, select Home menu                                                                                                    |                                  |                                                |  |
|        | Synergy Ho                                                                                                    | me • Streams                     | Grade Book - Report Card - Lesso               |  |
|        | Home                                                                                                    | <u> </u>                         |                                                |  |
|        | Alpha - Last, I                                                                                                    | elect the H                      | Home menu.                                     |  |
|        | No Photo<br>Lagrant<br>Annu ar<br>No Photo<br>Lagrant<br>On file<br>Annu ar<br>No Photo<br>Lagrant<br>On file<br>Annu ar<br>No Photo<br>Lagrant<br>On file<br>Annu ar<br>No Photo |                                  | NO Photo<br>Edupoint<br>On Sile<br>Basing Lina |  |
| Step 2 | Select Communication from the Home                                                                                                    | <b>e</b> drop down m             | enu                                            |  |
|        | Synergy'                                                                                                    | Streams                          | Grade Book - Report Card - Lesson/UB           |  |
|        |                                                                                                    | Seating Chart<br>Change Class    |                                                |  |
|        |                                                                                                    | Go to Current Class              | s 🔛 Attendance Piu                             |  |
|        |                                                                                                    | Announcements<br>Change Password |                                                |  |
|        | NO P1033                                                                                                    | Communication                    | lo Photo<br>Ediporit                           |  |
|        | Con file<br>Anton un<br>Con file<br>Anton un<br>Con file<br>Anton dercase, a                                                                                                    |                                  | communication option.                          |  |
|        | No Photo                                                                                                    | tst Group Analysis               |                                                |  |

| Send & Return Cancel                                                              |                                                                       |
|-----------------------------------------------------------------------------------|-----------------------------------------------------------------------|
| From                                                                              |                                                                       |
| Carroll, Natale (synergydemo@mail.localserver.com) Blind copy me on emails I send |                                                                       |
| То                                                                                |                                                                       |
| People Student(s)                                                                 |                                                                       |
| Classes for message:                                                              | Groups for message:                                                   |
| NOTE: Messages will be sent only to those students and paren                      | nts with valid email addresses                                        |
| Subject<br>Enter Subject                                                          |                                                                       |
|                                                                                   |                                                                       |
| Student(s), Parent(s) or Both S                                                   | ion. You will have three choices availat<br>Student(s) and Parent(s). |
| nl(s)                                                                             |                                                                       |
| age:                                                                              | Groups for message:                                                   |
| ct the People to whom t                                                           | the email is sent.                                                    |
|                                                                                   |                                                                       |

|        | <b>Secondary:</b> You can also send the communication to multiple classes or groups. Select the classes and/or groups you would like to send the message to.                                                                                                    |                                                            |  |
|--------|----------------------------------------------------------------------------------------------------|------------------------------------------------------------|--|
|        | Classes for message:                                                                                                    | Groups for message:                                        |  |
|        | <ul> <li>Period 1: Applied Physical Science (03159R102-00003)</li> <li>Period 2: Honors Integrated Science 9 (03201R112-00003)</li> <li>Period 3: Honors Integrated Science 9 (03201R112-00002)</li> <li>Period 4: Applied Physical Science (03159R102-00001)</li> <li>Period 5: Applied Physical Science (03159R102-00002)</li> <li>Period 5: Teacher Aide (22995R102-00009)</li> <li>Period 6: Honors Integrated Science 9 (03201R112-00001)</li> <li>Period 7: Teacher Aide (22995R102-00010)</li> </ul>                                                                                                    | Cross Country Track & Field Dates: 03/02/2020 - 06/01/2020 |  |
|        | NOTE: In addition to messages being sent to the user's ParentV<br>to those parents with valid email accounts.                                                                                                    | /UE account, emails will be sent                           |  |
| Step 4 | You may choose to be blind copied on the communication, alth<br>history page.<br>From<br>Carrot, Natale (synergydemo@mail.localserver.com)<br>Carrot, Natale (synergydemo@mail.localserver.com)<br>Carrot, Natale (synergydemo@mail.localserver.com)<br>Carrot, Natale (synergydemo@mail.localserver.com)<br>Carrot, Natale (synergydemo@mail.localserver.com)<br>Carrot, Natale (synergydemo@mail.localserver.com)<br>Carrot, Natale (synergydemo@mail.localserver.com)<br>Carrot, Natale (synergydemo@mail.localserver.com)<br>Carrot, Natale (synergydemo@mail.localserver.com)<br>Carrot, Natale (synergydemo@mail.localserver.com)<br>Carrot, Natale (synergydemo@mail.localserver.com)<br>Carrot, Natale (synergydemo@mail.localserver.com)<br>Carrot, Natale (synergydemo@mail.localserver.com) |                                                            |  |
| Step 5 | Enter a subject for your email.                                                                                                    | 1 <b>a</b> q <b>P</b>                                      |  |

| Jynergy at | ick Reference Guide. Communicating with Students and/or Fammes                                                                                                    |  |  |
|------------|----------------------------------------------------------------------------------------------------|--|--|
|            | Enter and format your message. The Message box has a full service of formatting options, including adding hyperlinks.                                                                                          |  |  |
|            | Message T                                                                                                    |  |  |
|            |                                                                                                    |  |  |
|            | B I U 5 X, X' II II ( 4 17) ■ 2 II ■ ∞ 0 P                                                                                                    |  |  |
|            | Stiles · Format · Fort · Size · A. D. 24 El                                                                                                    |  |  |
|            | Enter and format the message text.                                                                                                    |  |  |
|            |                                                                                                    |  |  |
|            |                                                                                                    |  |  |
|            |                                                                                                    |  |  |
|            | You also have the ability to include Attachments.                                                                                                    |  |  |
|            | Message                                                                                                    |  |  |
|            |                                                                                                    |  |  |
|            |                                                                                                    |  |  |
|            | B I U S ×₂ ײ ↓ II II II II II II II II II II II II I                                                                                                    |  |  |
|            |                                                                                                    |  |  |
|            |                                                                                                    |  |  |
|            |                                                                                                    |  |  |
|            |                                                                                                    |  |  |
|            |                                                                                                    |  |  |
|            |                                                                                                    |  |  |
|            |                                                                                                    |  |  |
|            |                                                                                                    |  |  |
|            | Attachments                                                                                                    |  |  |
|            | Select files                                                                                                    |  |  |
|            |                                                                                                    |  |  |
|            |                                                                                                    |  |  |
| Step 6     | Olish Condon Condond Reference Conducille lleveness to remain an the Communications made if                                                                                                    |  |  |
|            | Click <b>Send</b> or <b>Send and Return</b> . <b>Send</b> will allow you to remain on the Communications page if you need to send another email. You will receive a notification stating that your message has |  |  |
|            | been posted.                                                                                                    |  |  |
|            |                                                                                                    |  |  |
|            | Bullis Cause                                                                                                    |  |  |
|            | Communication Send & Return Cancel 2015-2014 Adams Dementary, Tascher                                                                                                    |  |  |
|            | Student Assignment S) Lock Sign Out Support                                                                                                    |  |  |
|            | essage Details                                                                                                    |  |  |
|            | Click Send. Or Communication<br>Message has been posted                                                                                                    |  |  |
|            | 2yde                                                                                                    |  |  |
|            | e en                                                                                                    |  |  |
|            | Send and Return sends you back to the TeacherVUE Home page.                                                                                                    |  |  |
|            | Cond and recard sold you back to the reacher VOL home page.                                                                                                    |  |  |

| Step 7                                                                               | After the message is sent, it displays a message history. To view messages previously sent, click <b>Message History</b> .                                                            |  |
|--------------------------------------------------------------------------------------|----------------------------------------------------------------------------------------------------|--|
| Step 8                                                                               | From the Communication History screen, you can view your messages. If you wish to delete a message, check the box before the Date/Time column for the message you need removed. Click |  |
| the Remove Selected box. Click <u>Return</u> to return to the Communications screen. |                                                                                                    |  |
|                                                                                      | X Date/Time Period Section or Group Subject Message                                                                                                    |  |
|                                                                                      | 02/21/2014 15:52:00 After School Program After School Program Celebration Dear Parents,                                                                                               |  |
|                                                                                      | In the after school program this week, we will be celebrating the 100th day of school by having a 100th day olympics. Please send y                                                   |  |
|                                                                                      | Thank you,                                                                                                    |  |
|                                                                                      | The After School Program staff                                                                                                    |  |
|                                                                                      |                                                                                                    |  |

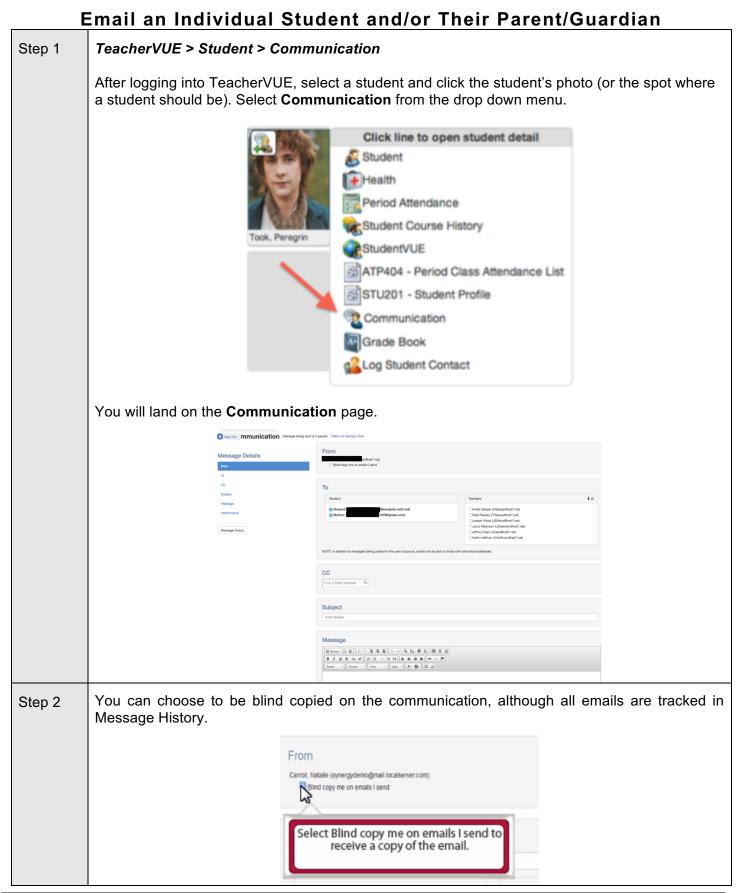

| Step 3 | Select who should receive the communication. You will have two or more choices available:<br>Student, Parent(s) or additional Guardian(s).                                                                                                    |     |
|--------|----------------------------------------------------------------------------------------------------|-----|
|        | То                                                                                                    |     |
|        | Student: Peregrin Took (peregrin@gmail.com)                                                                                                    |     |
|        | ✓ Father: Paladin Took (paladin@gmail.com)                                                                                                    |     |
|        | Mother: Eglantine Banks (eglantine@gmail.com)                                                                                                    |     |
|        | NOTE: In addition to messages being posted to the user's account, emails will be sent to those with valid email addresses.                                                                                                    |     |
|        | <b>Elementary:</b> You can also send the communication to other teachers/specialists on the student's schedule. Select one, some, or all the teachers you would like to send the message You may use the <b>Vall</b> arrow to quickly choose all the teachers. | to. |
|        | Teachers:                                                                                                    |     |
|        | Dina Kilgo (DKilgo@rsd7.net)                                                                                                    |     |
|        | David Meeker (DMeeker@rsd7.net)                                                                                                    |     |
|        | Grant Galloway (GGalloway@rsd7.net)                                                                                                    |     |
|        | Secondary: You can also send the communication to other teachers on the student's schedu Select one, some, or all the teachers you would like to send the message to. You may use the<br>↓all arrow to quickly choose all the teachers.                        |     |
|        | Teachers:                                                                                                    |     |
|        | Andre Gaspar (AGaspar@rsd7.net)                                                                                                    |     |
|        | Tadd Reaney (TReaney@rsd7.net)                                                                                                    |     |
|        | Joseph Wood (JBWood@rsd7.net)                                                                                                    |     |
|        | Laura Steenson (LSteenson@rsd7.net)                                                                                                    |     |
|        | Jeffrey Cleys (JCleys@rsd7.net)                                                                                                    |     |
|        | Harth Huffman (HHuffman@rsd7.net)                                                                                                    |     |
|        | NOTE: Any communication sent from TeacherVUE will post to the StudentVUE and<br>ParentVUE web portals. An email will also be sent to if the user has a valid email addre                                                                                       | ss. |

| Step 4 | Enter a subject for your email.                                                                                                    |  |  |
|--------|----------------------------------------------------------------------------------------------------|--|--|
|        | Subject<br>Enter Subject                                                                                                    |  |  |
|        | Message         Enter the Subject.         B J U S X, X' B B A B B C R         B J U S X, X' B B A B B C R         Styles * Format * Fort * Star * A* D* X B                                                                                                    |  |  |
|        | Enter and format the message text. The Message box has a full service of formatting options, including adding hyperlinks.                                                                                                    |  |  |
|        | Message<br>B Source D B × h G B G ← → Q h B F L E B Ω<br>B I U 5 ×, ×' # # # # # # P B 2 # B ∞ q P<br>Stries - Format - Fort - Star - Δ - Δ - Δ - Δ - Δ                                                                                                    |  |  |
|        | Enter and format the message text.                                                                                                    |  |  |
|        | You also have the ability to include Attachments.                                                                                                    |  |  |
|        | Message                                                                                                    |  |  |
|        | $\square$ Source $\square$ $\square$ Styles $\neg$ $\square$ $\square$ $\square$ $\square$ $\square$ $\square$ |  |  |
|        |                                                                                                    |  |  |
|        | Attachments<br>Select files                                                                                                    |  |  |

| Step 5                        | Click <b>Send</b> or <b>Send and Return</b> . <b>Send</b> will allow you to remain on the Communications page if you need to send another email. You will receive a notification stating that your message has been posted. |                                |                                                                                   |  |
|-------------------------------|----------------------------------------------------------------------------------------------------|--------------------------------|-----------------------------------------------------------------------------------|--|
|                               | Communication Send & Retur                                                                                                    | um Cancel                      | Natalie Carroll<br>2013-2014 Adams Dementary, Tarohan                             |  |
|                               |                                                                                                    |                                |                                                                                   |  |
|                               | essage Details                                                                                                    |                                | Student Assignment S Lock Sign Out Support                                        |  |
|                               | Click Send                                                                                                    | d.                             | O Communication                                                                   |  |
|                               | om                                                                                                    | gyde                           | Message has been posted                                                           |  |
|                               |                                                                                                    | ) on                           |                                                                                   |  |
|                               |                                                                                                    |                                |                                                                                   |  |
|                               | Send and Return sends you back to the TeacherVUE Home page.                                                                                                    |                                |                                                                                   |  |
| Step 6                        | After the message is sent, it displays a message history. To view messages previously sent, click <b>Message History</b> .                                                                                                  |                                |                                                                                   |  |
|                               |                                                                                                    | Message Details                |                                                                                   |  |
|                               |                                                                                                    | From                           |                                                                                   |  |
|                               |                                                                                                    | To                             |                                                                                   |  |
|                               |                                                                                                    | Subject                        |                                                                                   |  |
|                               |                                                                                                    | Message                        |                                                                                   |  |
|                               |                                                                                                    |                                |                                                                                   |  |
|                               |                                                                                                    | Message Mory                   |                                                                                   |  |
|                               |                                                                                                    |                                |                                                                                   |  |
|                               | Click Message History.                                                                                                    |                                |                                                                                   |  |
|                               |                                                                                                    |                                |                                                                                   |  |
|                               |                                                                                                    |                                |                                                                                   |  |
| 017                           |                                                                                                    |                                |                                                                                   |  |
| Step 7                        | From the Communication History scr<br>message, check the box before the D                                                                                                    |                                |                                                                                   |  |
|                               | the <b>Remove Selected</b> box. Click <b>Re</b>                                                                                                    |                                |                                                                                   |  |
|                               |                                                                                                    |                                |                                                                                   |  |
|                               | Communication History Remove Selected                                                                                                    | Return                         |                                                                                   |  |
|                               | X Date/Time Period Section or Group Subject                                                                                                    | Message                        |                                                                                   |  |
|                               | 02/21/2014 15:52:00 After School Program After School Program Ce                                                                                                    |                                | celebrating the 100th day of school by having a 100th day olympics. Please send y |  |
|                               |                                                                                                    |                                |                                                                                   |  |
|                               |                                                                                                    | Thank you,                     |                                                                                   |  |
|                               |                                                                                                    | The After School Program staff |                                                                                   |  |
| Video Trainir<br>Emailing a C |                                                                                                    |                                |                                                                                   |  |
| -                             | n.cascadetech.org/SynergyVideos/Tea                                                                                                    | acherVUE/Emailing%20a          | a%20class%20or%20group%20in%                                                      |  |
| 20TVUE.htm                    |                                                                                                    | <u></u>                        |                                                                                   |  |
|                               | vidual Student & Family:                                                                                                    |                                |                                                                                   |  |
|                               | n.cascadetech.org/SynergyVideos/Tea                                                                                                    | acherVUE/Communicatir          | ng%20with%20an%20individual%20                                                    |  |
| student%20a                   | nd%20their%20parents.html                                                                                                    |                                |                                                                                   |  |